#### **MENGATUR SLIDE PADA POWER POINT** Oleh Ade Sobandi

## **Page Setup**

Page Setup berfungsi untuk mengatur bentuk slide yang ditampilkan. Untuk mengatur bentuk slide dapat dilakukan dengan cara sebagai berikut :

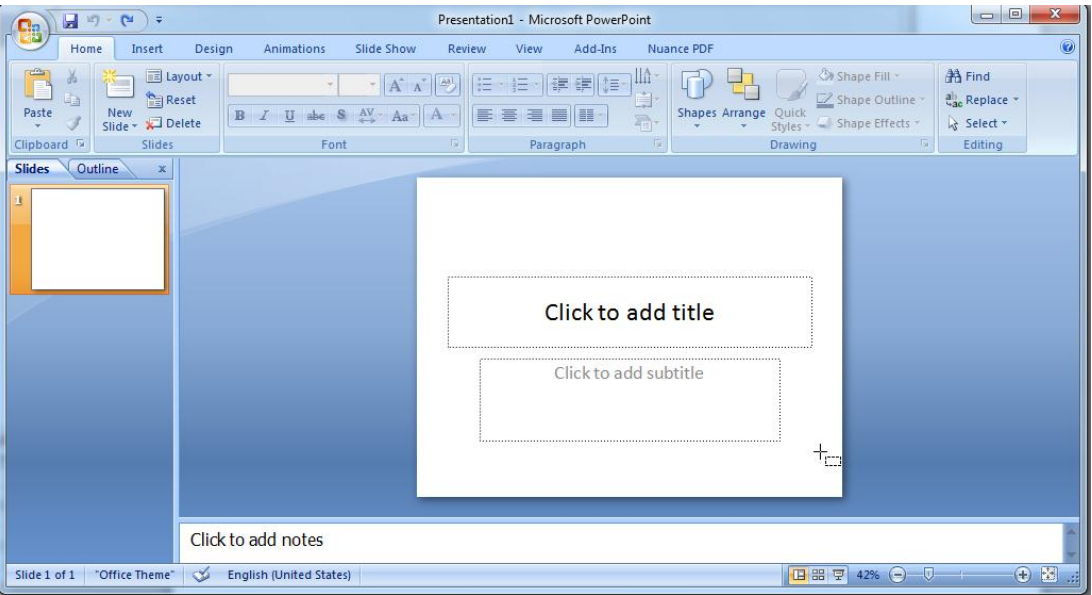

1. Buka Slide baru

- 2. Bentuk slide yang secara otomatis ditampilkan dalam bentuk landscape, seperti gambar di atas. Selanjutnya melalui fasilitas Page Setup tampilannya dapat diubah menjadi bentuk portrait dengan cara
	- a. Klik Design
	- b. Klik Page Setup

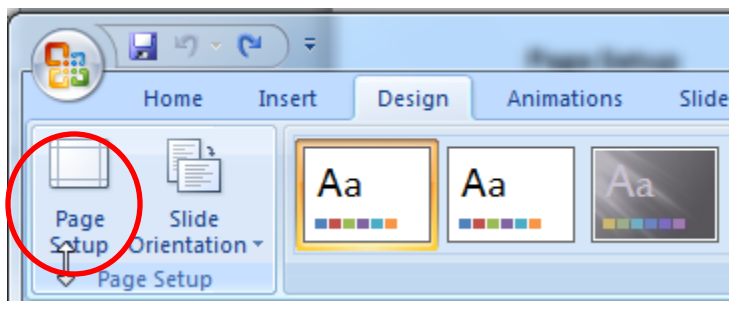

Kemudian akan tampil kotak Page Setup

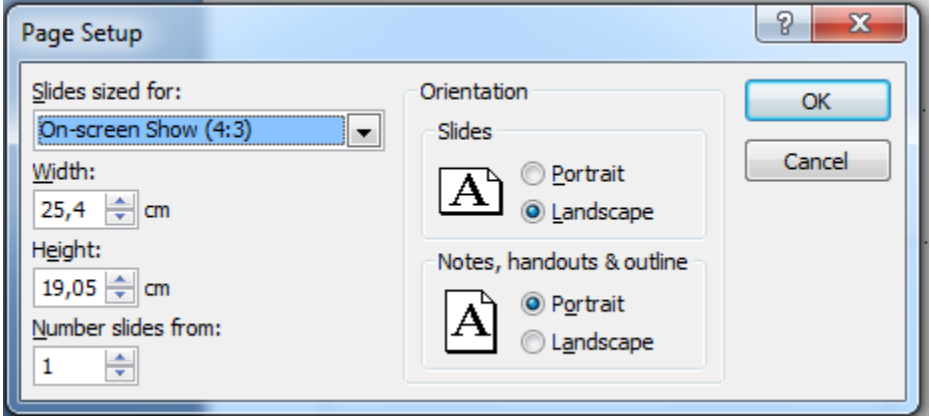

Pada kotak ini bias diatur ukuran slide dan orientasi slide, misalnya Potrait,

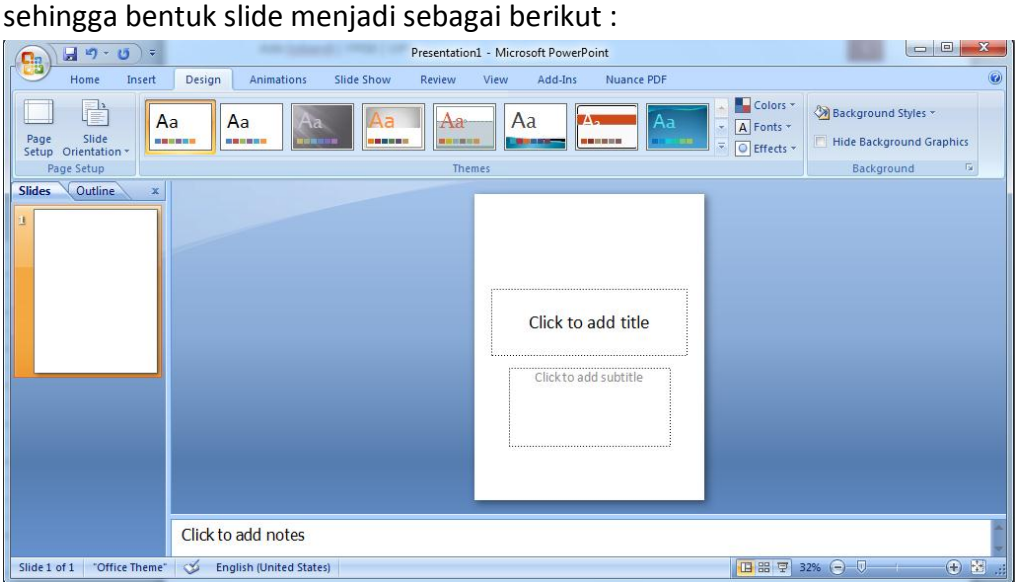

## **Header dan Footer**

Header dan Footer berfungsi untuk memberi keterangan tambahan pada setiap slide secara otomatis, bias berbentuk tulisan yang akan muncul pada setiap slide, nomor urut slide dan tanggal dan waktu. Header dan footer dapat dibuat dengan cara sebagai berikut :

- 1. Buat beberapa slide, misalnya 5 slide
- 2. Klib Tab Menu Insert

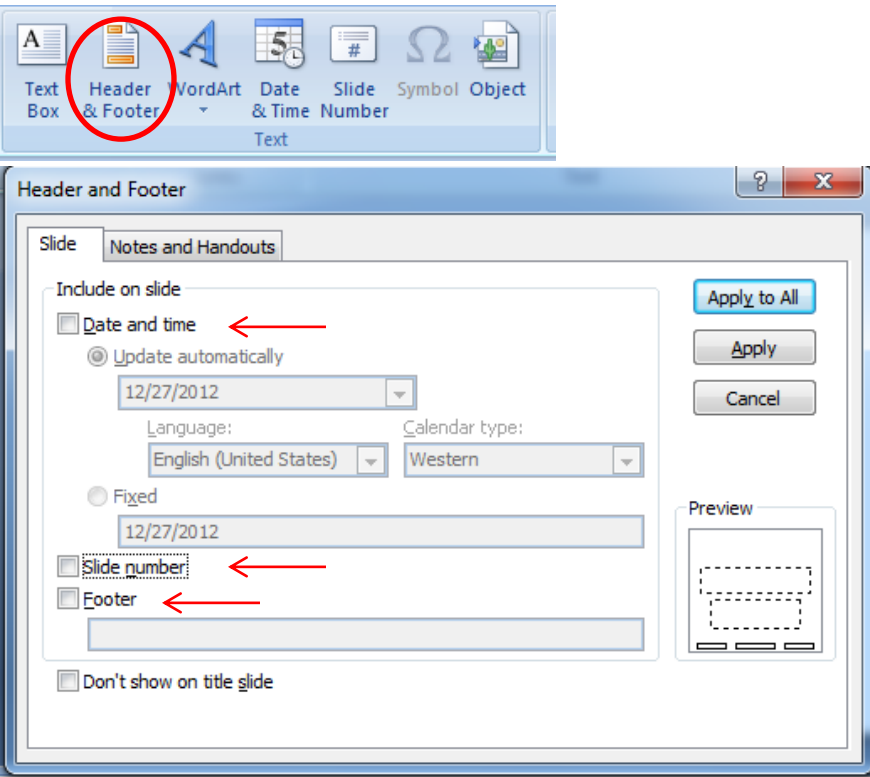

- 3. Klik kotak Date and time untuk mengaktifkan tanggal dan waktu, Klik kotak slide number untuk membuat nomor urut slide, dan klik kotak Footer untuk menentukan tulisan misalnya nama presenter pada setiap slide
- 4. Klik tombol Apply to All

#### **Theme**

Theme adalah fitur atau tampilan slide yang sudah tersedia secara otomatis pada perangkat lunak MS Power Point. Untuk memilih theme dapat dilakukan dengan cara sebagai berikut :

1. Buat atau buka slide yang ada

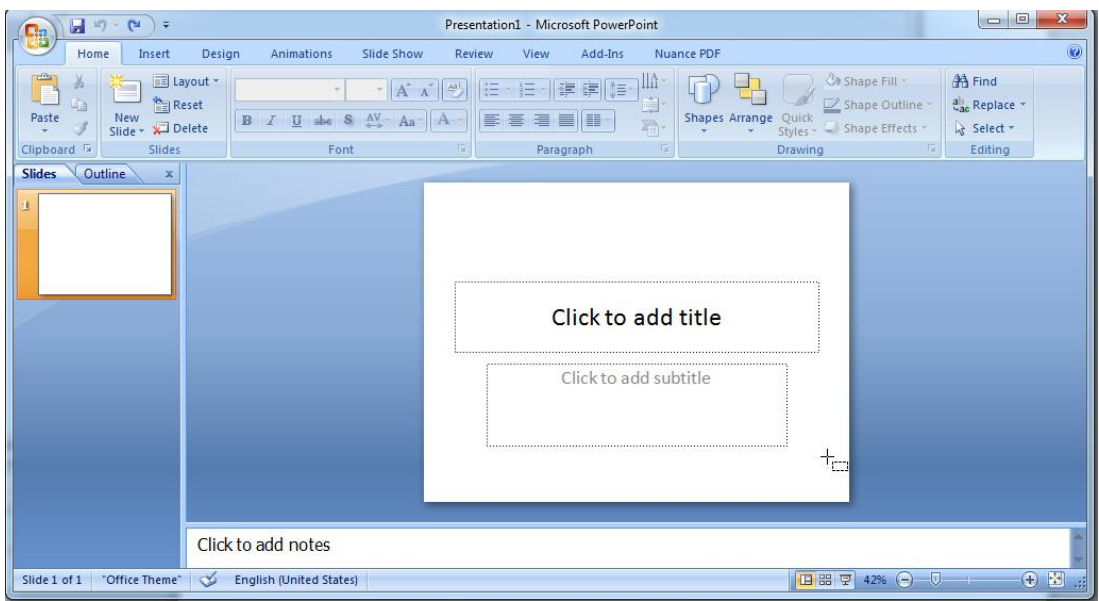

#### 2. Klik tab menu design

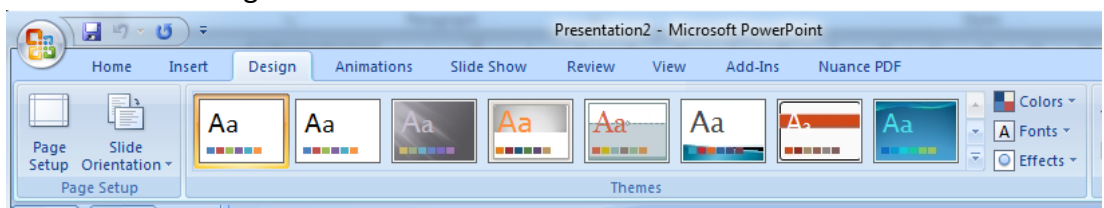

3. Pilih theme yang diinginkan, misalnya theme Equity, maka tampilan slide berubah menjadi sebagai berikut :

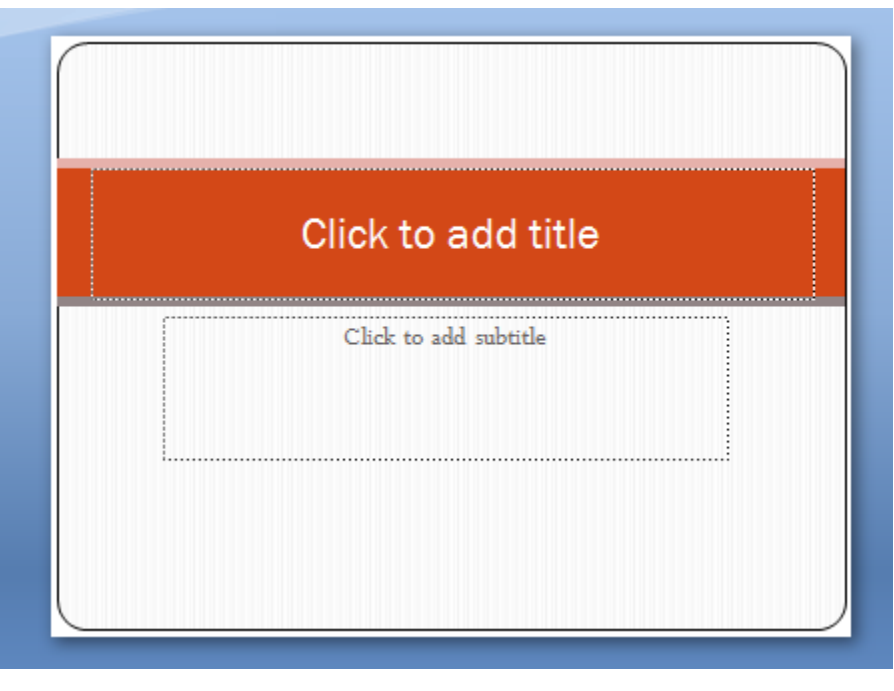

# **Background Styles**

Background Styles digunakan untuk mengubah warna latar belakang slide. Adapun caranya adalah sebagai berikut :

- 1. Buka slide yang akan diatur Background Styles nya.
- 2. Klik tab menu design

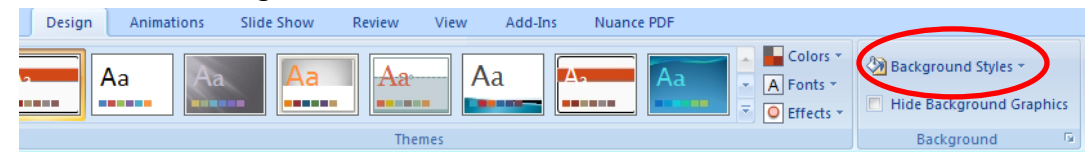

3. Klik Background Styles, kemudian pilih jenis latar belakang yang sesuai.